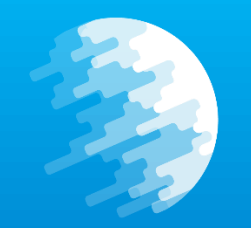

## **Imcon Internet Backpack**

### **QUICKSTART GUIDE**

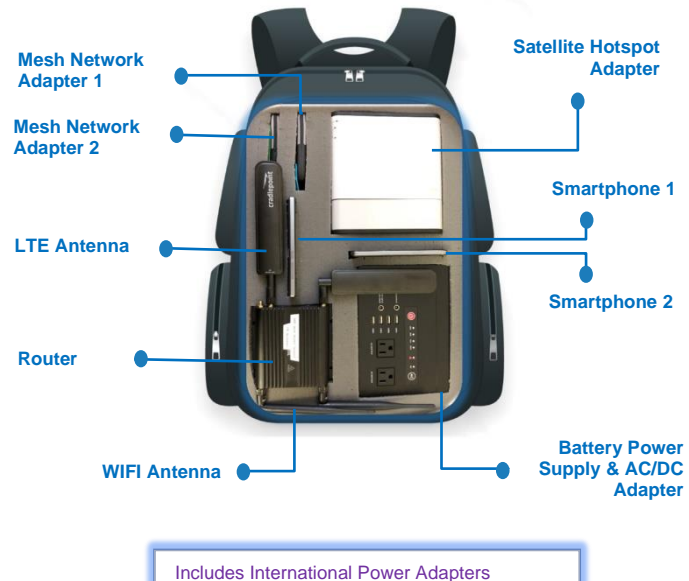

Includes prepaid introduction LTE Includes Satellite SIM cards Backpack and components are water resistant

*Figure 1: Imcon Internet Backpack Components*

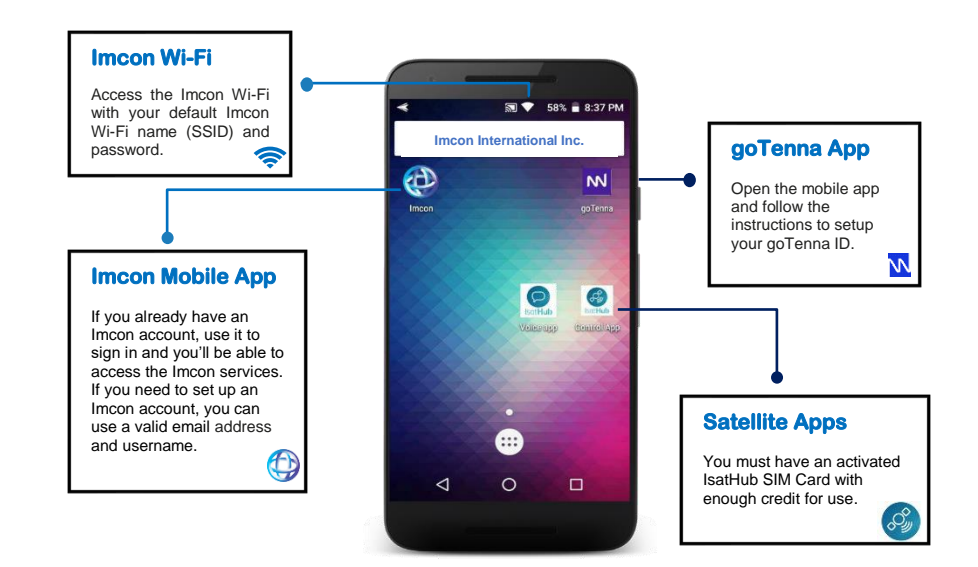

### INTRO

Please read these instructions carefully before operating the Imcon Internet Backpack.

#### **GETTING STARTED**

1. Identify all components included in your Imcon Internet Backpack. (See figure 1)

2. Power on the smartphone.

### APP & FEATURES

The Imcon Wi-Fi connects you to 'Internet or Intranet' via the router. The Satellite apps connect you to 'Internet or Intranet' and Imcon services through the IsatHub control app. The voice app let you send and receive voice calls.

The GoTenna app will connect you to the Mesh Network.

Once you choose your connection, the Imcon Mobile App will provide you access to Imcon services and access control.

To establish a connection between the smartphone and the Imcon Internet Backpack:

3. Launch the application or features of your choice. (see figure 2)

4. Power on other components, in figure 1, you desire to connect with your smartphone, based on your choice in step 3.

*Figure 2: Other useful applications / features*

# Connections Features

### CONNECTIONS TYPE

There are many connections features available with the Imcon backpack depending on what type of connection the user needs and can reach. (see Figure 3)

### INFO

To access the Wi-Fi and network go to the next step. To access the satellite network got to step 6. To access the Mesh network go to step 7.

### 5. WIFI

The router is preconfigured to work with the backpack.( see figure 4) 5.a. Power on the router 5.b. Go to settings on your smartphone to activate your Wi-Fi. 5.c. Select the backpack Wi-Fi name (SSID) and enter the Wi-Fi password.

### 2 G/3 G/4 G/ TLE

Note: To use the 2G/3G/4G/TLE networks you must have an activated SIM Card with enough credit for use.

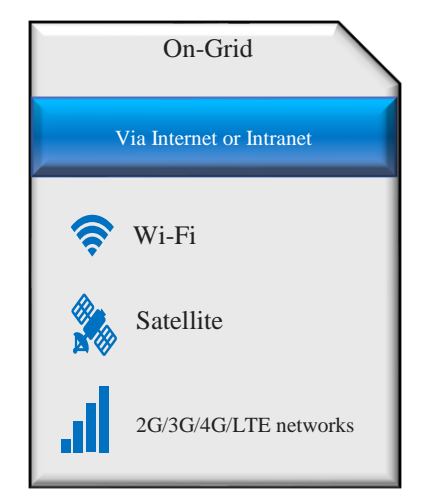

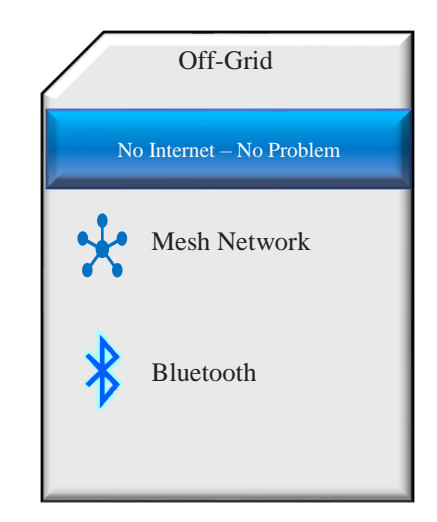

*Figure 3: Imcon Internet Backpack Connections*

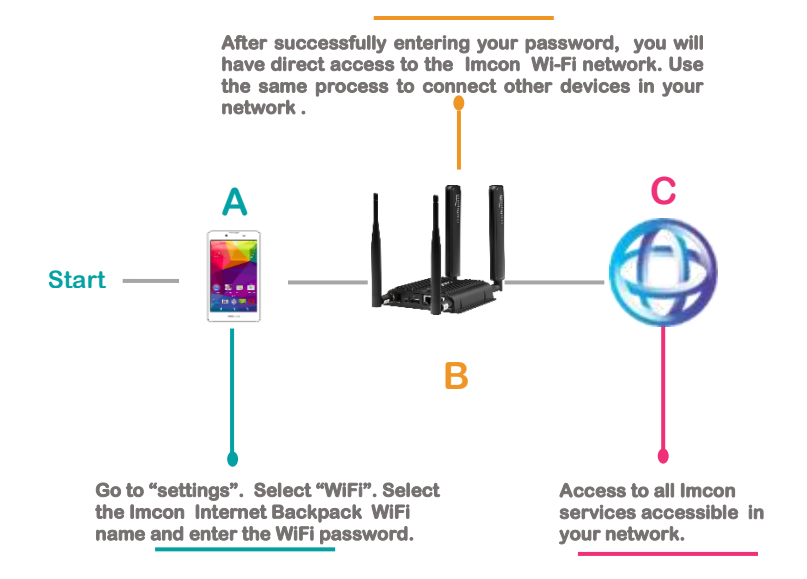

*Figure 4: Access to the imcon Wi-Fi network*

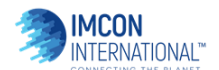

## Connection Features (continued)

**At this point your smartphone is connected to the satellite hotspote and trying to connect data through** 

### **A Power on the Mesh network adapter by pressing and holding the power button for ~3 seconds. Release the button. A flashing light will appear notifying that the antenna is on. C Start A Go to Wi-Fi settings and connect to your satellite network name. Launch the IsatHub control app and select "connect". B the control app. When prompted, click on "connect data" to be on satellite. C Send and receive high-quality voice calls. Send emails and Instant Messages. Access to the Internet. Give you visibility and full control over access to the services. Start** *Figure 5: Access to the satellite network*

**Activate your Bluetooth to pair with the Mesh Network adapter. B Launch the Mesh Network app on your smartphone and follow the instructions** 

*Figure 6: Access to the Mesh network*

**to pair with the adapter.** 

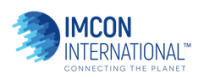

### 6. SATELLITE

You must have an activated Satellite SIM Card with enough credit for use. 6.a. Press and hold the power button for five (5) seconds. The indicator lights will come on.

6.b. Wait for the software to be fully loaded (first time will take longer). It will start flashing when if figure out where it is located.

6.c. Tilt it up until both side of the arrow (up & down) light up. 6.d. Turn it arround until both side of the curve arrow show steady lights. 6.e. Now that you are ready to get satellite data, go figure 5 to continue with the process.

### 7. Mesh Network

Before you go off-grid, remember to fully charge your Mesh Network adapter and download any offline maps you need. 7.a. First Time pairing. Make sure

Bluetooth is activated on your smartphone.

7.b. Turn on adapter.

7.c. Pair the smartphone with the Mesh Network adapter via Bluetooth. Once paired, the indicator light will stop flashing.

7.d. Click on the goTenna icon on the smartphone screen. (See figure 6)

### Service Features and Benefits

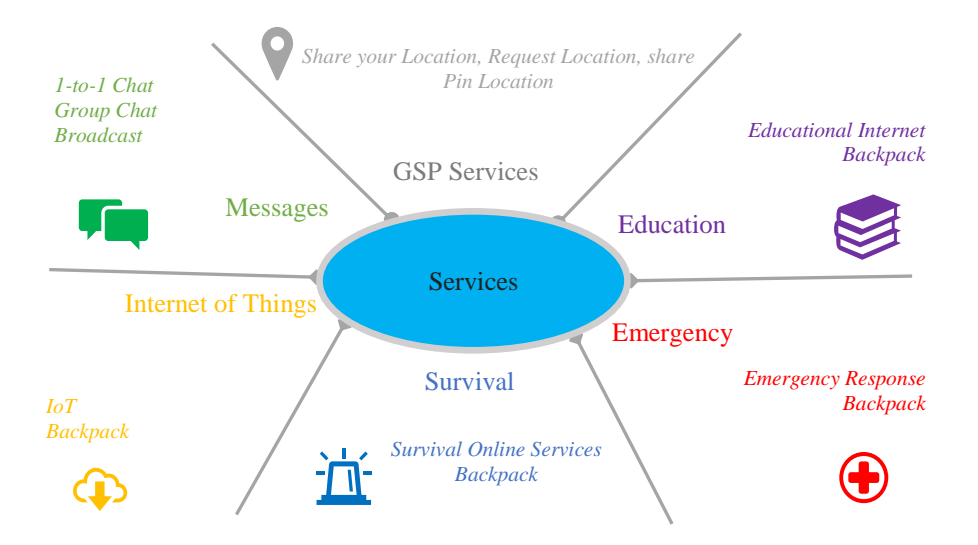

*Figure 7: Imcon Internet Backpack Services*

### WARNING CUSTOMER SERVICES

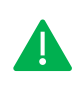

Product assembly may include small parts. Please make sure you identify all components as per this user guide.

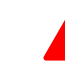

To reduce risk of fire or electric shock, do not expose the Imcon Internet Backpack components to rain or moisture

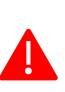

Do not plug high power consumption devices such as desktops into the Imcon Internet Backpack charger or power supply.

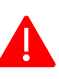

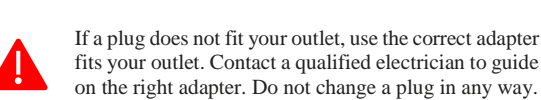

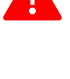

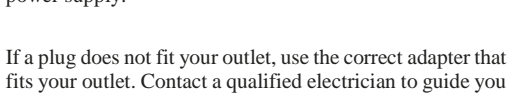

If a plug does not fit your outlet, use the correct adapter that

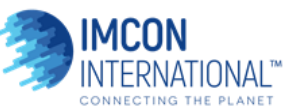

Technical Support Installation and Setup

**Maintenance** Application Support Hardware Support Guaranteed Warranty

2874 Johnson Ferry Rd, Suite 150 Marietta, GA 30062 Phone: 470-210-0760 Fax: 770-623-9162

### THE SERVICES

After successfully connected, users will have direct access to various Imcon services depending on the type of connection the user selected and can reach. (See Figure 7)

#### **CUSTOMER SERVICES**

For questions related to general information, sales, your purchase, and product warranty, please email us at info@imconintl.com

For technical support, please email us at support@imconintl.com

#### WARNING

To reduce risk of fire, electric shock or injury, refer to the warning section.

For more information on any of our products or services please visit us on the Web at: www.imconintl.com

### USUAL MANUAL

Please refer to the documentation page on our website for more instructions.